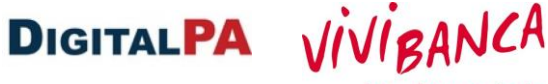

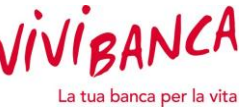

# Manuale operativo per l'utilizzo della Piattaforma Informatica *LegalityWhistleblowing*

**Gruppo Bancario ViVIBanca S.p.A.**

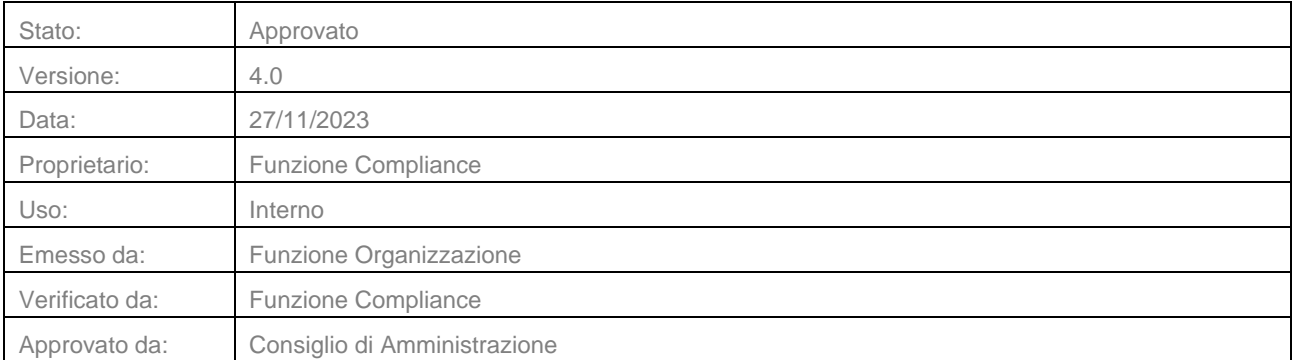

Manuale operativo per l'utilizzo della Piattaforma entre la controlla di 32 della Pagina 1 di 32 Informatica

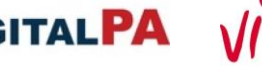

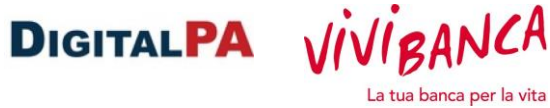

## **Controllo versione**

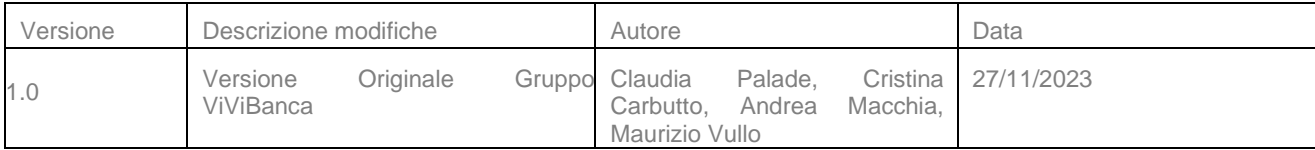

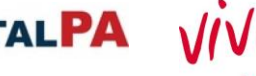

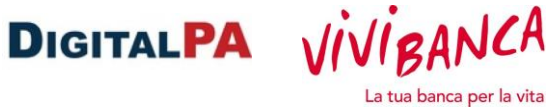

## **INDICE**

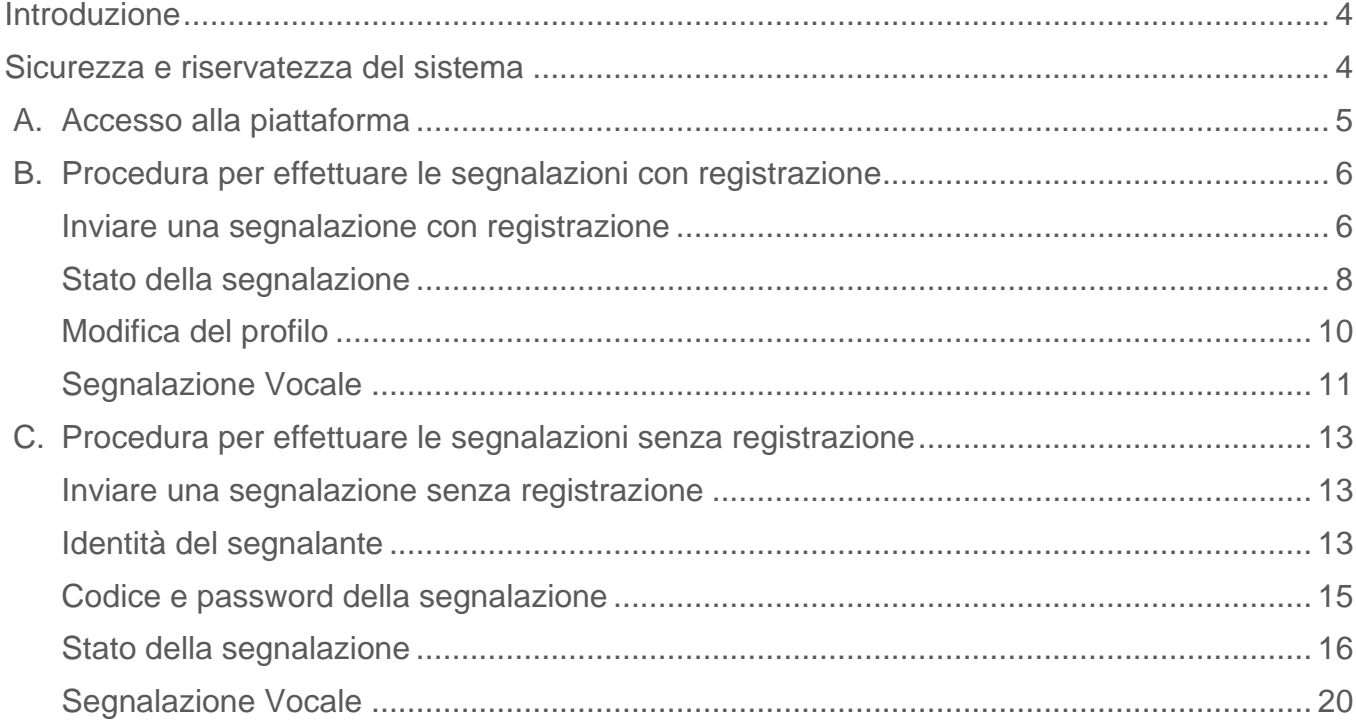

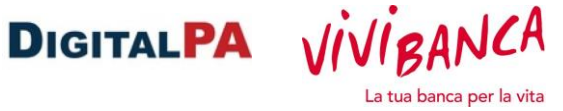

## <span id="page-3-0"></span>**Introduzione**

Il **whistleblowing** è uno strumento che consente ai dipendenti o terze parti (ad esempio i fornitori) di segnalare in modo riservato eventuali illeciti riscontrati durante la propria attività lavorativa.

Il **whistleblower** (o segnalante) è la persona che individua un illecito o un'irregolarità, durante lo svolgimento delle proprie mansioni e decide di segnalarlo alla società o ente di appartenenza oppure ad un'autorità terza.

Le figure coinvolte sono:

- Segnalante (whistleblower): è il soggetto con informazioni utili allo scopo che invia la segnalazione.
- Responsabile: è il soggetto che gestisce la segnalazione.
- Collaboratore: soggetto nominato dal Responsabile che supporta l'attività del Responsabile.

#### <span id="page-3-1"></span>**Sicurezza e riservatezza del sistema**

Questa piattaforma consente agli utenti di inviare una segnalazione in totale riservatezza. Le informazioni inserite nel sistema sono protette da cifratura e visualizzabili solo da chi invia la segnalazione e dal destinatario della segnalazione. Nessun altro soggetto non autorizzato può accedere ai contenuti o sapere che è stata inviata una segnalazione.

La segnalazione viene inviata al responsabile del whistleblowing in maniera anonima: all'interno della segnalazione non è presente il nome del segnalante. Solo il responsabile del whistleblowing ha la facoltà di associare la segnalazione al nome dell'utente che l'ha inviata. Questa azione viene notificata al segnalante in un'apposita area della segnalazione, insieme alla motivazione indicata dal responsabile. Se non si compilano i campi Nome e Cognome la segnalazione è completamente anonima e nessuno potrà risalire all'identità del segnalante.

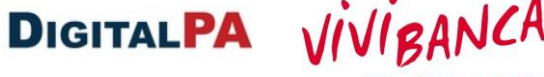

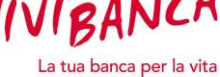

## <span id="page-4-0"></span>**A. Accesso alla piattaforma**

La piattaforma prevede due modalità di accesso:

• **Utente Registrato**: crei un account tramite il quale accedi con username e password (scelte da te) alle tue segnalazioni. In questo caso la tua identità è disponibile al destinatario Responsabile, ma è separata dalla segnalazione e nascosta.

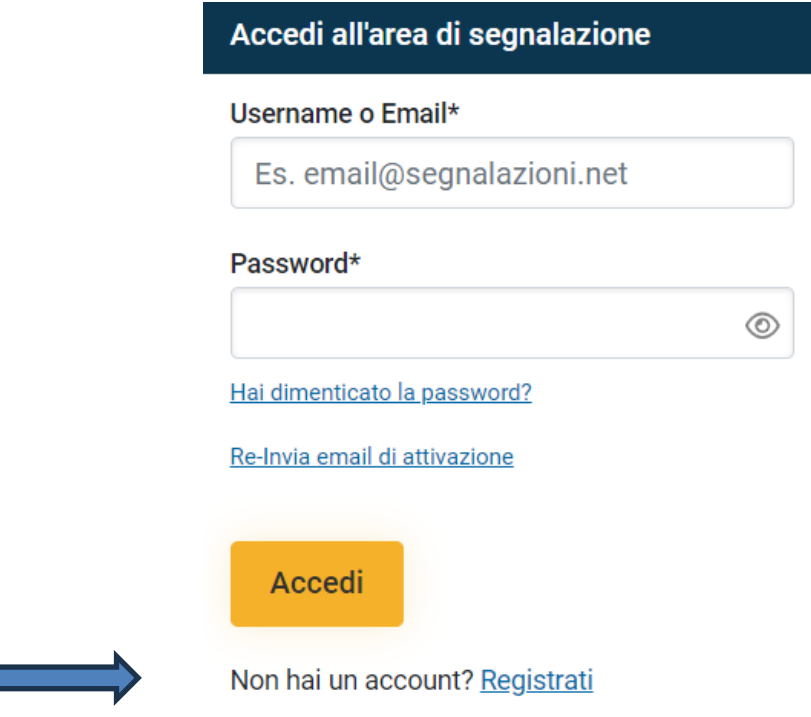

• **Utente non registrato**: crei la segnalazione e accedi ad essa tramite i codici rilasciati dal sistema. Custodisci con cura il codice e la password perché in caso di smarrimento non avrai più accesso alla tua segnalazione. Se hai indicato nome e cognome, la tua identità resterà nascosta ma accessibile solo al destinatario della segnalazione. Se preferisci restare anonimo, se questa modalità è stata prevista, non indicare riferimenti che potrebbero far risalire alla tua identità. Se alleghi dei file, ricorda di verificare che non contengano riferimenti alla tua identità, anche all'interno dei metadati. Se richiesto dal Responsabile, potrai comunicare la tua identità, successivamente, tramite l'area messaggi.

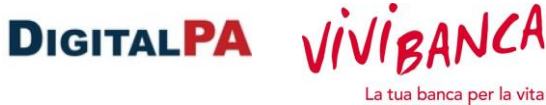

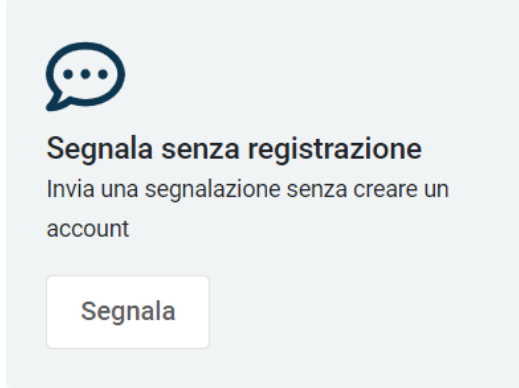

**Per motivi di riservatezza, per l'invio della segnalazione non potrà essere utilizzato un indirizzo di posta aziendale.**

## <span id="page-5-0"></span>**B. Procedura per effettuare le segnalazioni con registrazione**

## <span id="page-5-1"></span>**Inviare una segnalazione con registrazione**

Per inviare una segnalazione è necessario compilare tutti i campi obbligatori che sono contrassegnati da un asterisco.

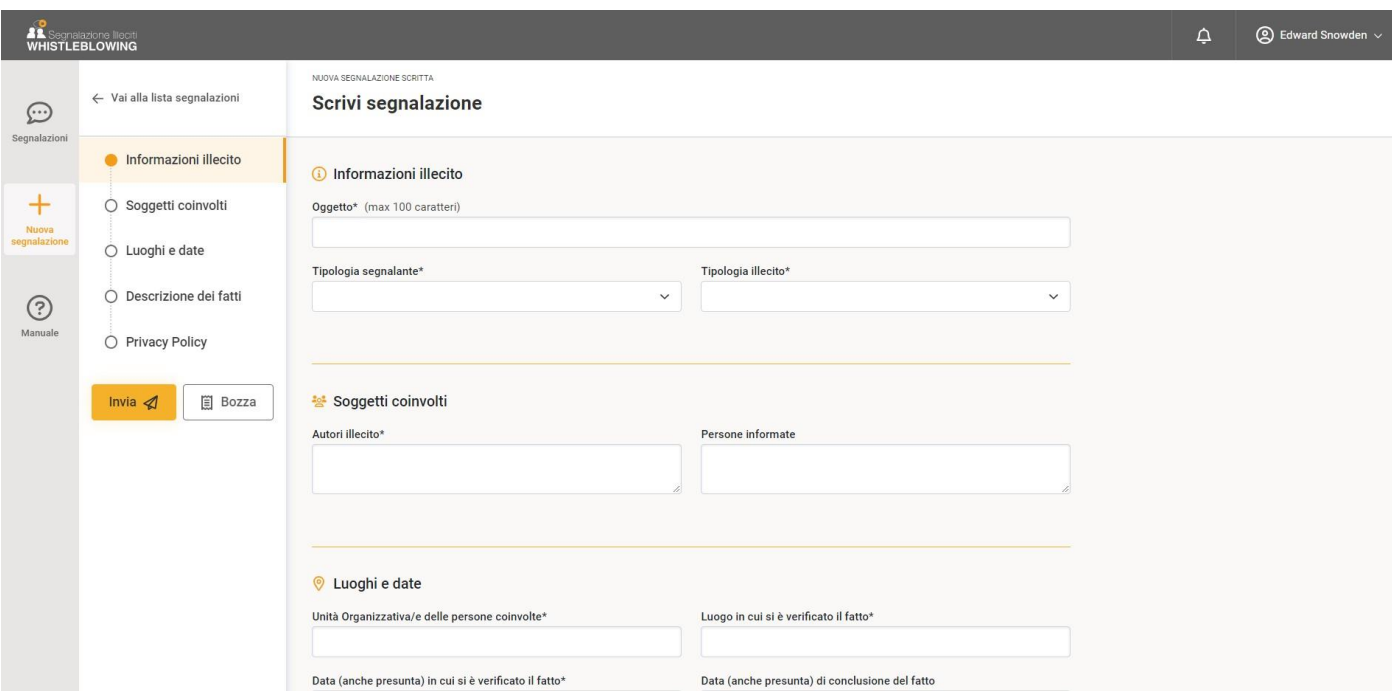

In fondo alla segnalazione troverai l'informativa sulla privacy e dovrai confermare la lettura.

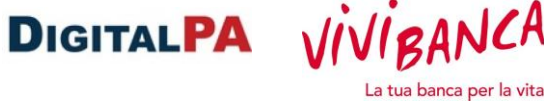

#### **CONTATTI**

Il "Titolare" del trattamento dati è Organizzazione X informazioni@xxx.it con sede legale in Via xxx, 691 - 00138 Roma

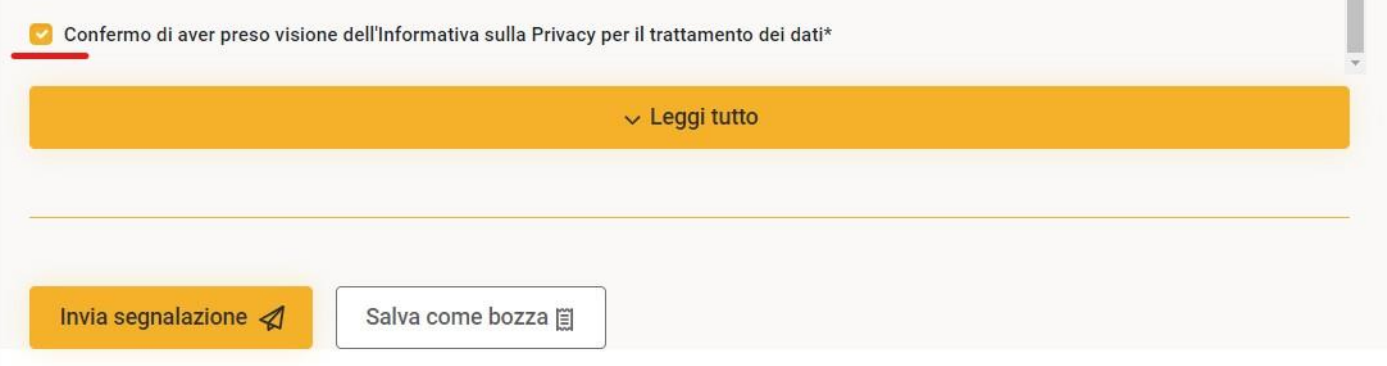

## **Per motivi di riservatezza, per l'invio della segnalazione non potrà essere utilizzato un indirizzo di posta aziendale.**

Ti suggeriamo, altresì, di:

- o non inserire dati personali che potrebbero far risalire alla tua identità nella descrizione del fatto segnalato;
- o non inviare una segnalazione dalla tua postazione di lavoro;
- o Se inserisci degli allegati ricorda che potrebbero contenere dati personali anche nei metadati<sup>[1](#page-6-0)</sup>.

Per eliminare le informazioni personali "nascoste" da un file, fai un click con il tasto destro del mouse e seleziona la voce "Proprietà". Per ulteriori informazioni su questo argomento, consigliamo una ricerca sulla rete Internet.

<span id="page-6-0"></span>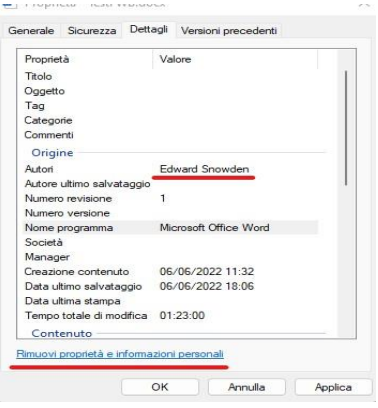

<sup>1</sup> Le proprietà del documento, note anche come metadati, sono costituite da dettagli che descrivono o consentono di identificare un file. Includono dettagli quali il titolo, **il nome dell'autore**, l'oggetto e le parole chiave per l'identificazione dell'argomento o del contenuto del documento.

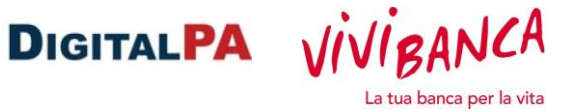

Dopo l'invio, riceverai una conferma via email.

#### <span id="page-7-0"></span>**Stato della segnalazione**

È attivo un sistema di notifica via email, quindi nel caso in cui il responsabile richieda dei chiarimenti verrai avvisato via email. In alcuni casi il sistema di notifiche potrebbe essere disabilitato, pertanto, se non ricevi notifiche, ti consigliamo di accedere periodicamente alla segnalazione per visualizzare lo stato o per leggere eventuali richieste del responsabile.

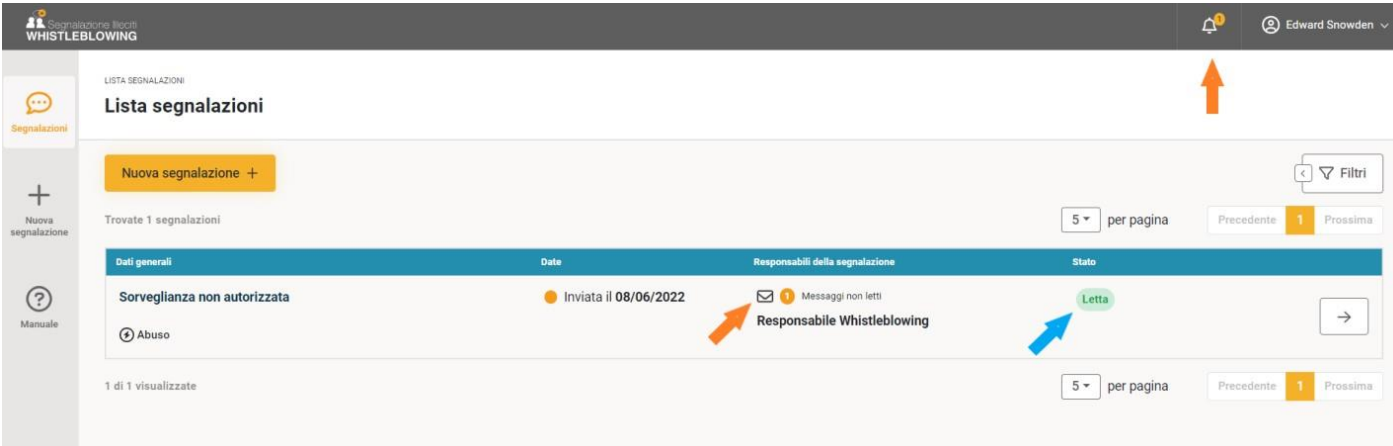

**Se vuoi aggiungere delle informazioni non inviare una nuova segnalazione, ma utilizza l'area "messaggi" della segnalazione già inviata.**

Cliccando sulla segnalazione si accede al fascicolo. In questa sezione trovi le informazioni relative allo "**stato di lavorazione**" e alle persone che hanno preso in carico la tua segnalazione "**responsabili della segnalazione**" (potresti trovare i nominativi o semplicemente dei ruoli).

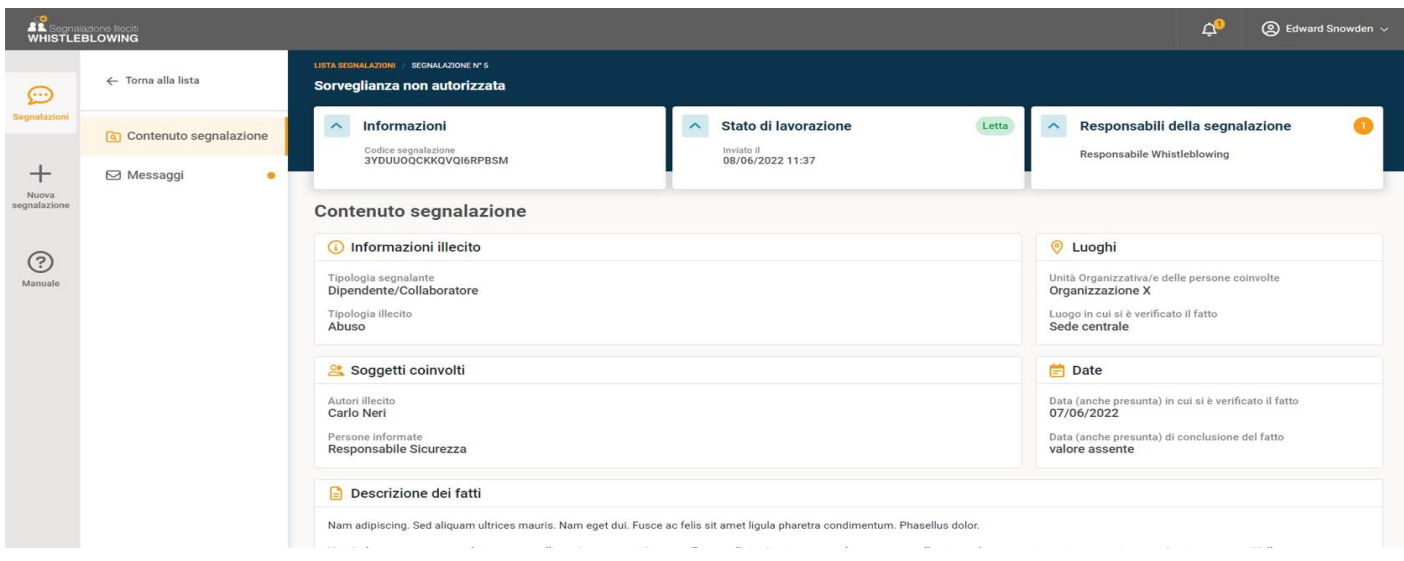

Pagina 8 di 32

Nel caso in cui il responsabile decida di visualizzare l'identità del segnalante, troverai nelle "informazioni" della segnalazione un avviso "**identità visualizzata**" con la motivazione.

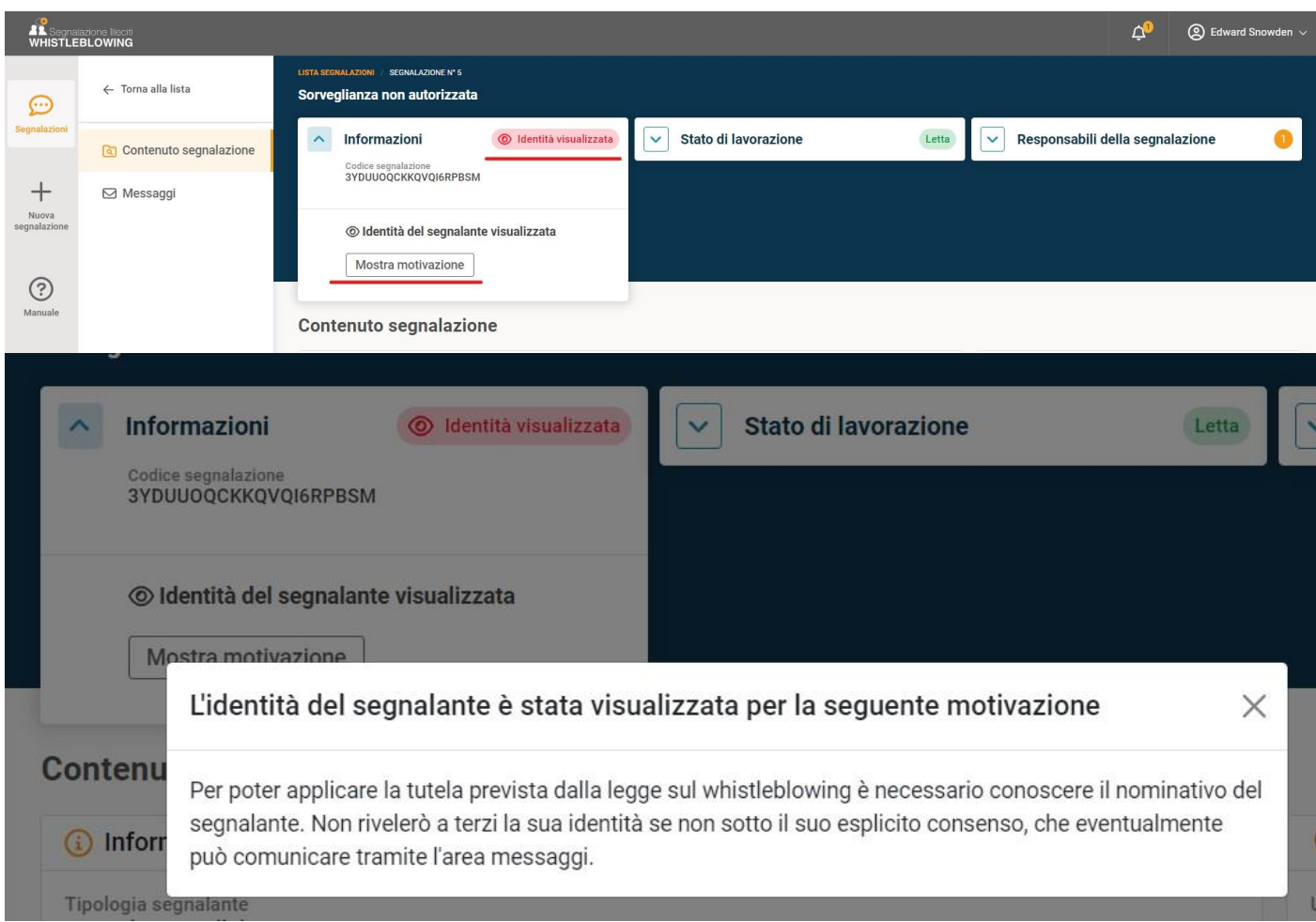

Se il responsabile del whistleblowing ti invia una richiesta di chiarimenti troverai un "messaggio" all'interno del fascicolo, nella sezione "messaggi".

## **Clicca sull'anteprima del messaggio per leggere tutto il contenuto.**

Nell'area messaggi puoi creare un nuovo messaggio per aggiungere nuove informazioni oppure rispondere ai missaggi degli altri utenti che hanno in carico la tua segnalazione.

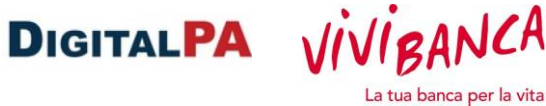

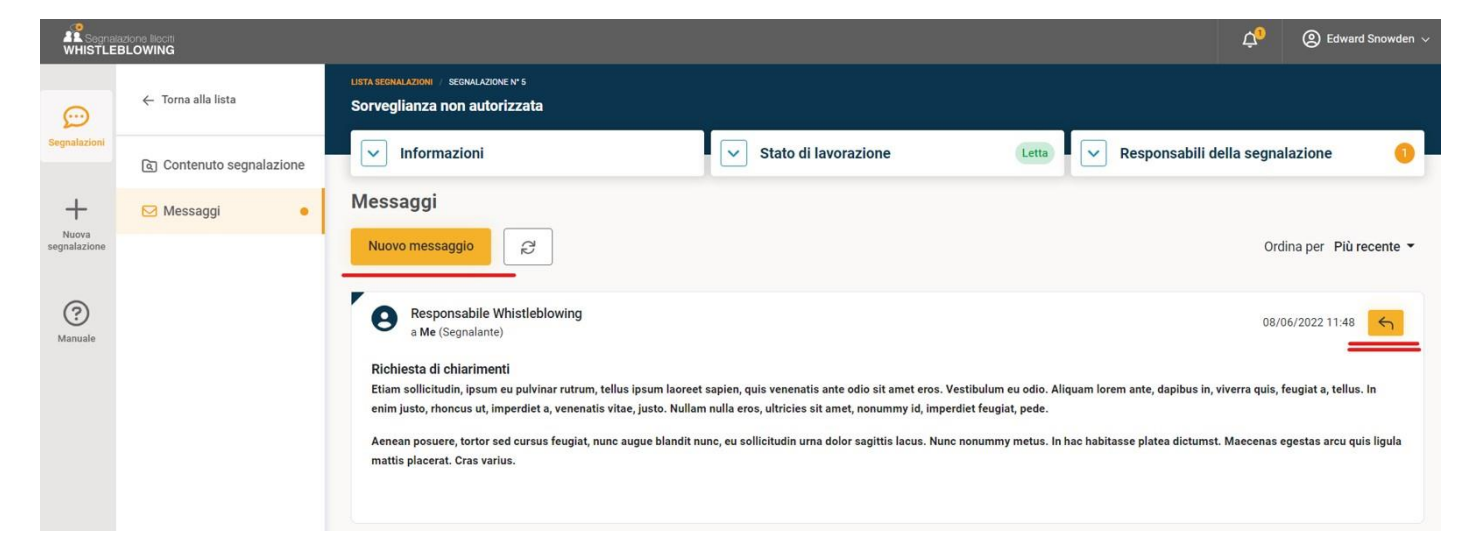

*Nota: se lo stato della segnalazione è "chiusa", non puoi più inviare messaggi.* 

## <span id="page-9-0"></span>**Modifica del profilo**

Cliccando sul nome in alto a destra puoi modificare i dati del tuo profilo e le preferenze.

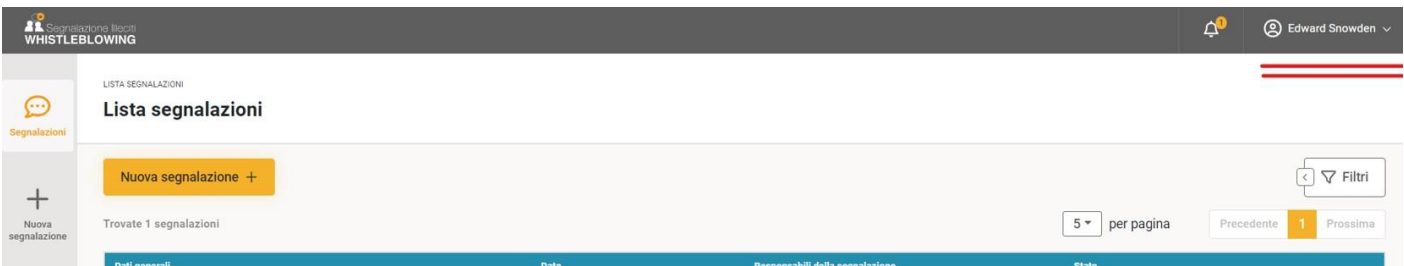

Puoi modificare le tue informazioni personali, la password e abilitare l'autenticazione a due fattori (All'accesso ti verrà inviato un codice di sicurezza via e-mail da inserire in un campo di controllo per verificare la tua identità)

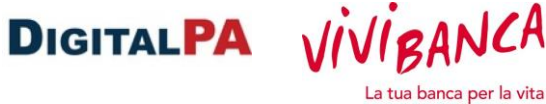

 $\times$ 

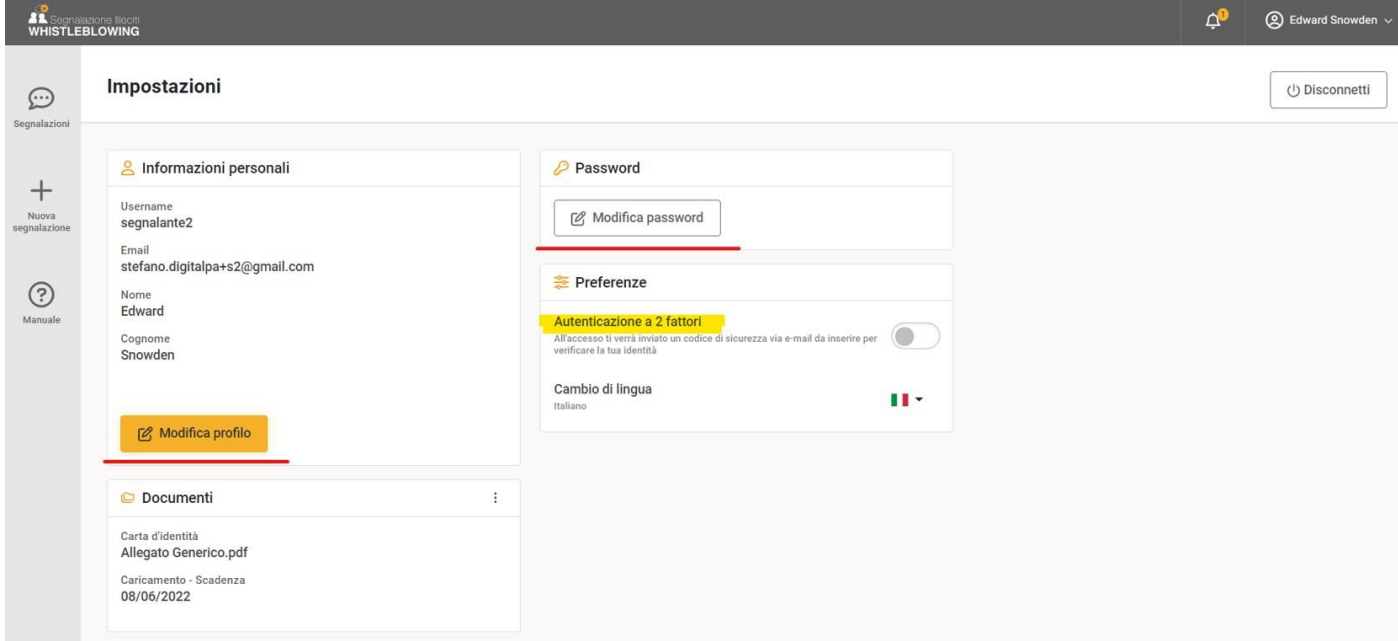

<span id="page-10-0"></span>**Segnalazione Vocale** È possibile inviare una segnalazione vocale

## Nuova segnalazione

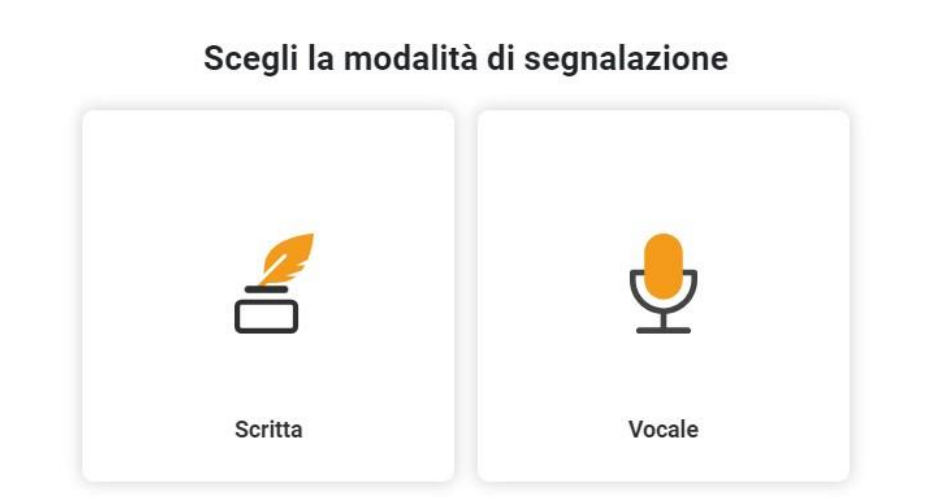

Sarà necessario indicare solo i campi obbligatori (Tipologia di illecito e se previsto Società interessata), ed eventualmente i campi relativi all'identità.

Pagina 11 di 32 Avviare la registrazione e dettagliare il fatto da segnalare, indicando anche date, luoghi, autori e altri

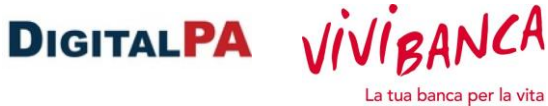

soggetti coinvolti.

E' possibile riascoltare il messaggio ed eventualmente eliminarlo.

Il sistema provvede a distorcere l'audio in modo tale da rendere non riconoscibile la voce del segnalante. Il responsabile della segnalazione ha la possibilità di trascrivere la segnalazione. È possibile richiedere una revisione della trascrizione dall'area messaggi.

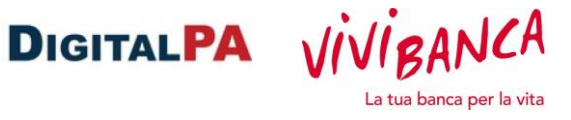

## <span id="page-12-0"></span>**C. Procedura per effettuare le segnalazioni senza registrazione**

#### <span id="page-12-1"></span>**Inviare una segnalazione senza registrazione**

Per inviare una segnalazione è necessario compilare tutti i campi obbligatori che sono contrassegnati da un asterisco.

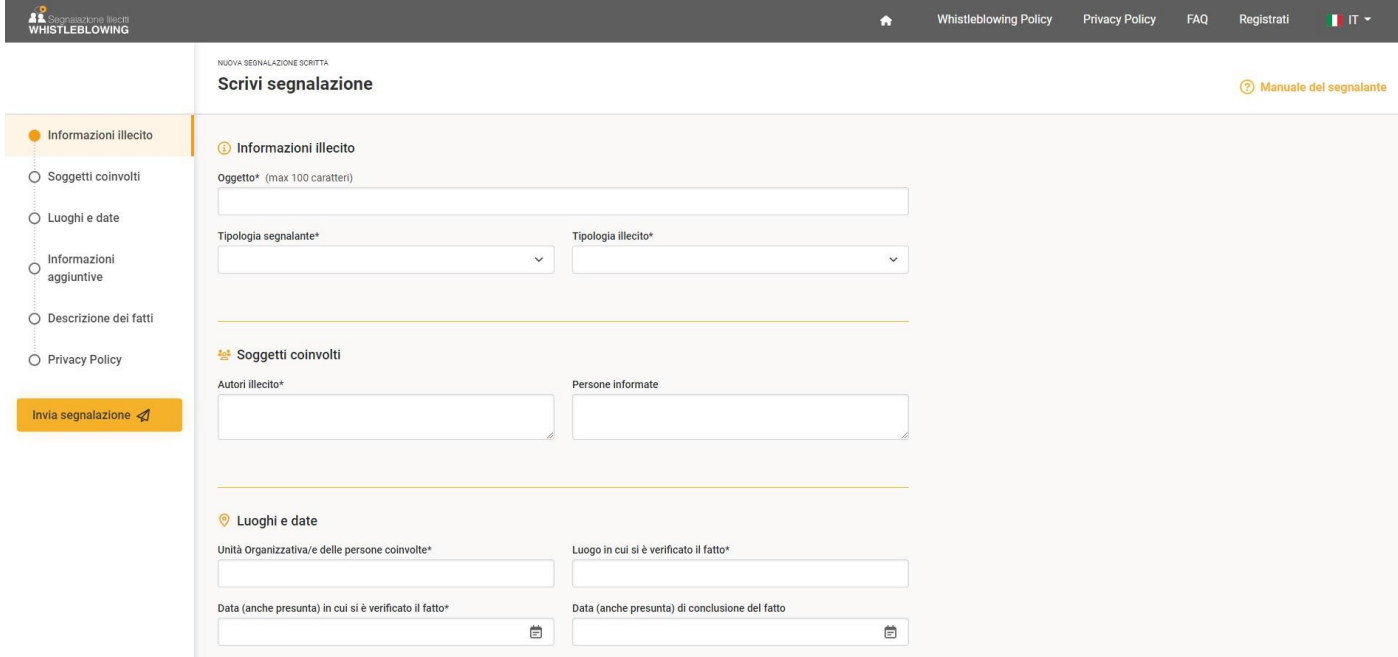

## <span id="page-12-2"></span>**Identità del segnalante**

Sono presenti dei campi in cui è possibile indicare il Nome il cognome ed un indirizzo e-mail personale.

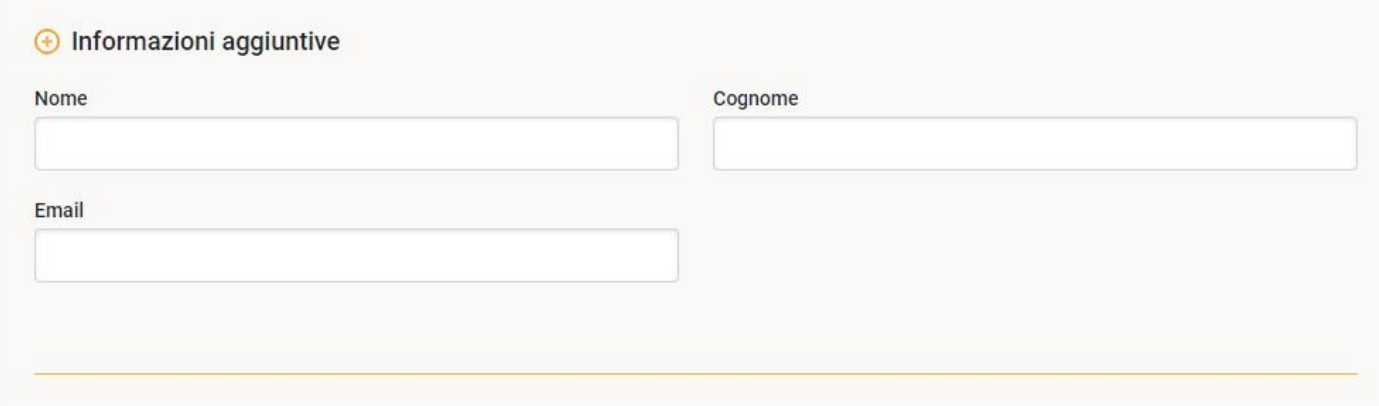

Pagina 13 di 32 Se compili i campi Nome e cognome la segnalazione verrà inviata al responsabile del whistleblowing in maniera **anonima**: all'interno della segnalazione non è presente il nome del segnalante. In questo caso, solo il responsabile del whistleblowing ha la facoltà di associare la segnalazione al nome dell'utente che l'ha inviata. Questa azione ti verrà notificata in un'apposita area della segnalazione, insieme alla

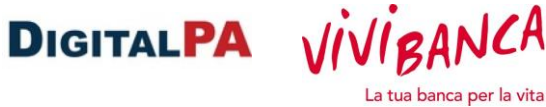

motivazione indicata dal responsabile.

Se non compili i campi Nome e Cognome la segnalazione è completamente anonima e nessuno potrà risalire all'identità del segnalante.

Se compili il campo Email, riceverai delle notifiche dal sistema. Nessuno potrà visualizzare l'indirizzo email indicato.

In fondo alla segnalazione troverai l'informativa sulla privacy e dovrai confermare la lettura.<br>CONTATTI

Il "Titolare" del trattamento dati è Organizzazione X informazioni@xxx.it con sede legale in Via xxx, 691 - 00138 Roma

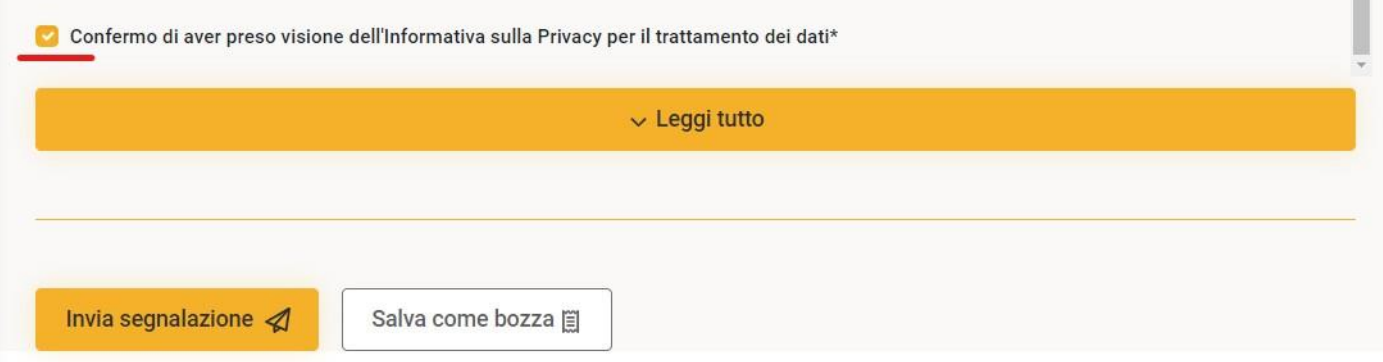

Per maggior riservatezza ti suggeriamo di:

- non inserire dati personali che potrebbero far risalire alla tua identità nella descrizione del fatto segnalato;
- non inviare una segnalazione dalla tua postazione di lavoro;
- Se inserisci degli allegati ricorda che potrebbero essere presenti dei dati personali anche nei metadati<sup>[2](#page-13-0)</sup>.

Per eliminare le informazioni personali "nascoste" da un file, fai un click con il tasto destro del mouse e seleziona la voce "Proprietà". Per ulteriori informazioni su questo argomento, consigliamo una ricerca sulla rete Internet.

<span id="page-13-0"></span><sup>2</sup> Le proprietà del documento, note anche come **metadati**, sono costituite da dettagli che descrivono o consentono di identificare un file. Includono dettagli quali il titolo, **il nome dell'autore**, l'oggetto e le parole chiave per l'identificazione dell'argomento o del contenuto del documento.

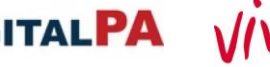

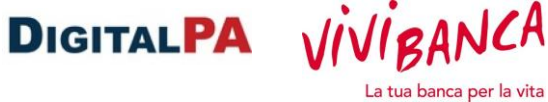

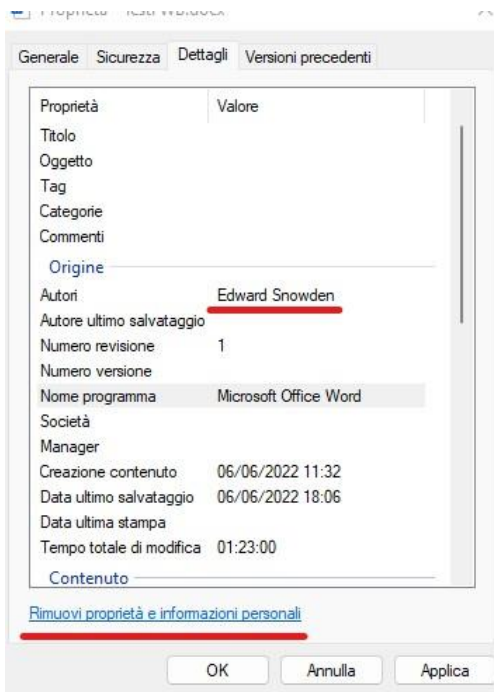

Dopo l'invio, se il responsabile del whistleblowing ha abilitato il sistema di notifiche, riceverai una conferma via e-mail.

## <span id="page-14-0"></span>**Codice e password della segnalazione**

Dopo l'invio della segnalazione visualizzerai a schermo un codice e una password, copia e incolla i codici in un documento. Puoi anche scaricare il file pdf contenente i codici. Ti consigliamo di custodire attentamente questi codici perché sono necessari per accedere alla segnalazione.

Se perdi i codici non potrai accedere alla tua segnalazione per verificare lo stato o integrarla.

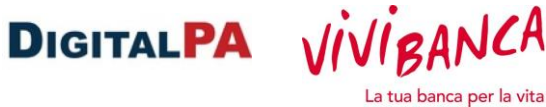

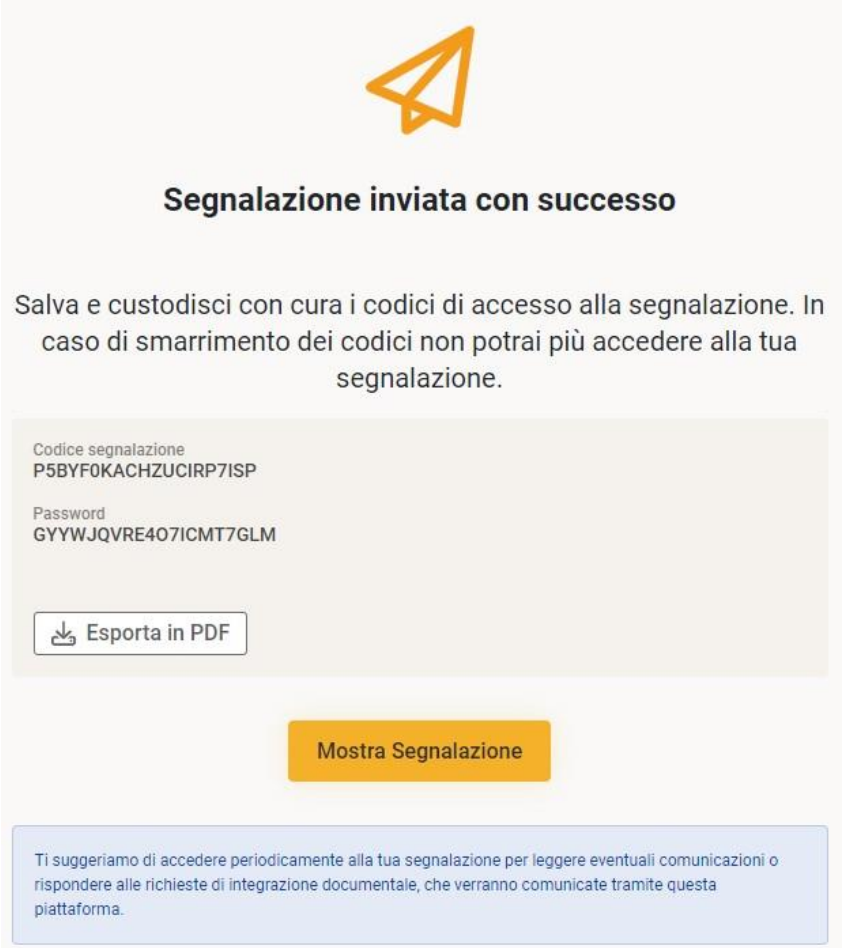

## <span id="page-15-0"></span>**Stato della segnalazione**

Nel caso in cui il responsabile richieda dei chiarimenti verrai avvisato via e-mail. Chiaramente se non hai indicato un indirizzo e-mail, non riceverai nessuna notifica.

In alcuni casi il sistema di notifiche potrebbe essere disabilitato, pertanto, se non ricevi notifiche, **ti consigliamo di accedere periodicamente alla segnalazione per visualizzare lo stato o per leggere eventuali richieste del responsabile.**

Per accedere alla segnalazione è necessario utilizzare i codici salvati al momento dell'invio. Clicca sul pulsante "Segui"

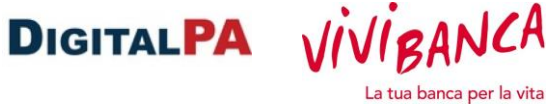

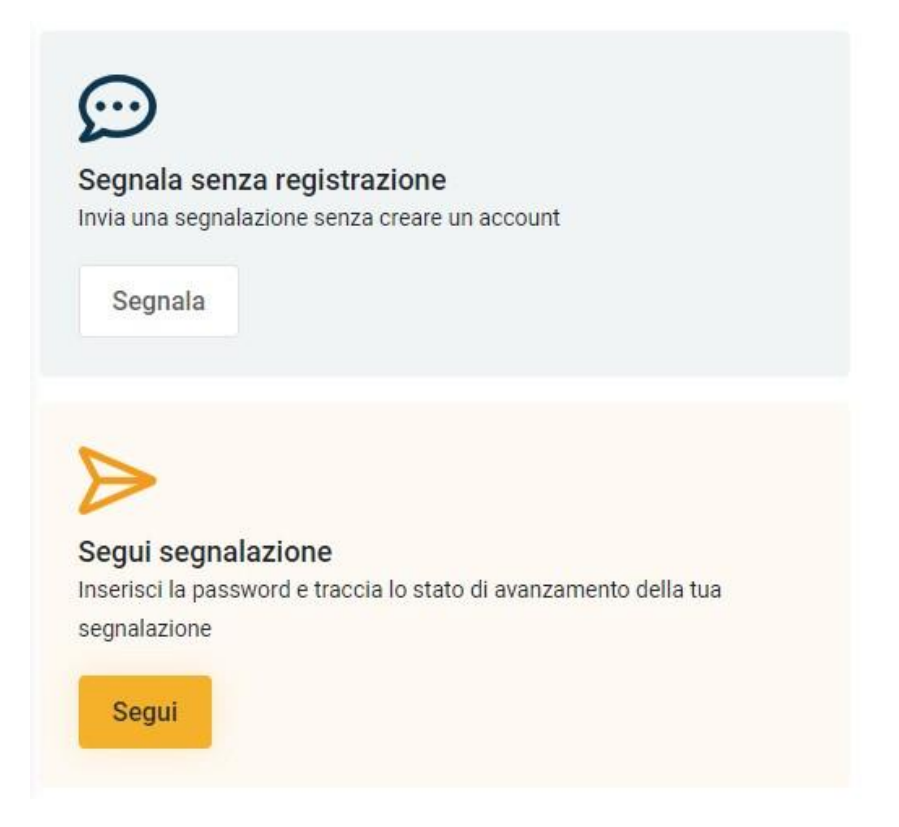

inserisci la password della segnalazione, il codice di verifica e clicca su "Vedi segnalazione"

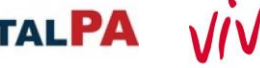

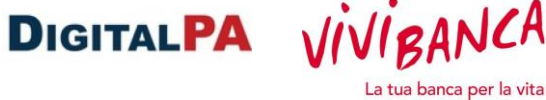

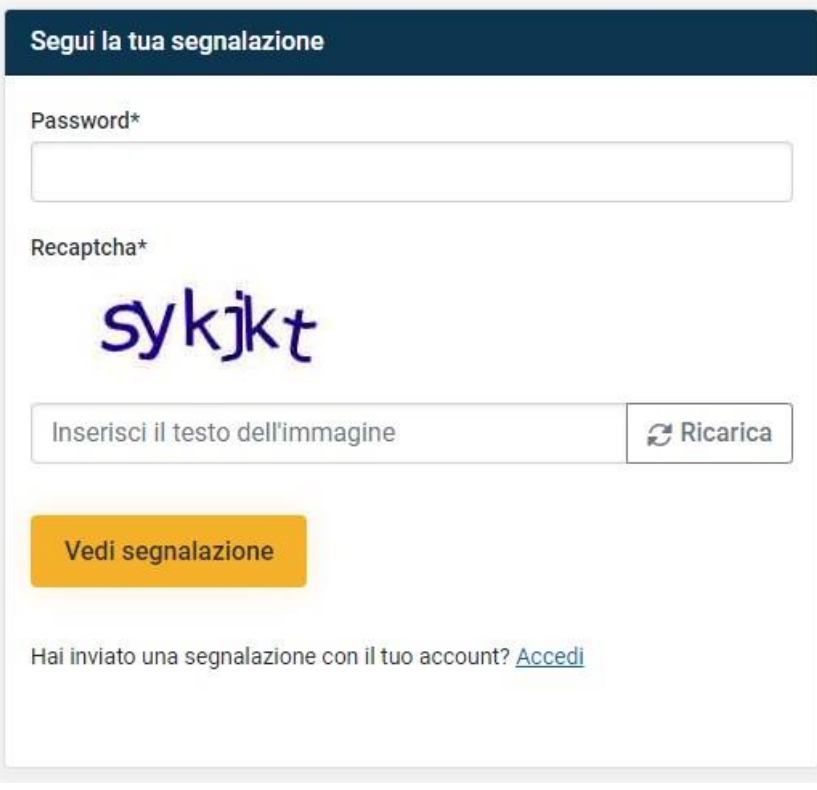

La tua segnalazione contiene alcune informazioni: Stato di lavorazione, Responsabili che hanno in carico la segnalazione.

**Se vuoi aggiungere delle informazioni non inviare una nuova segnalazione, ma utilizza l'area "messaggi" della segnalazione già inviata.**

Cliccando sulla segnalazione si accede al fascicolo. In questa sezione trovi le informazioni relative allo "**stato di lavorazione**" e alle persone che hanno preso in carico la tua segnalazione "**responsabili della segnalazione**" (potresti trovare i nominativi o semplicemente dei ruoli).

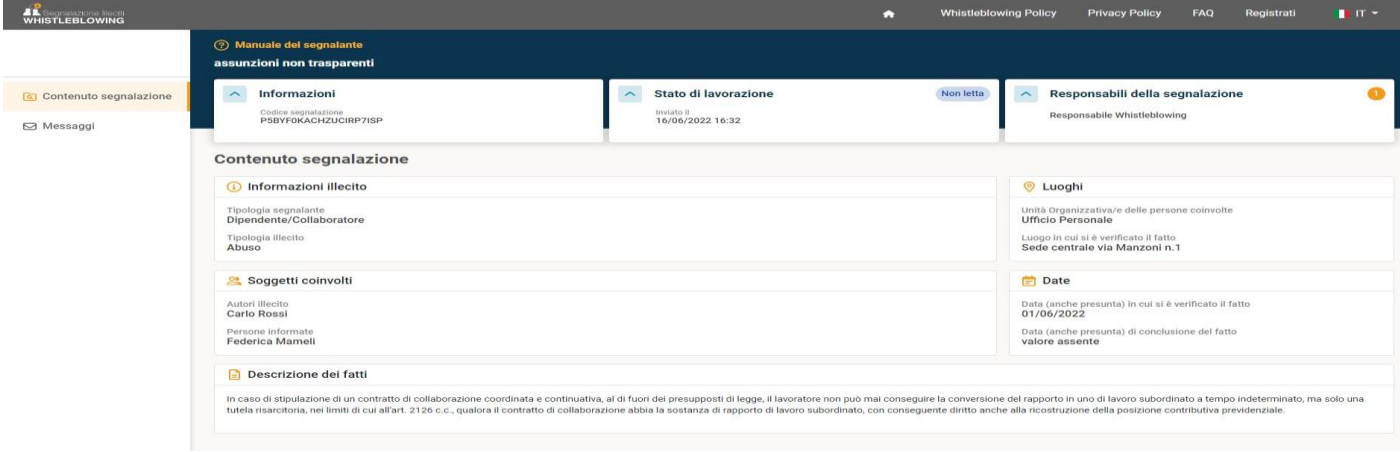

Pagina 18 di 32

Se hai indicato il tuo nome e cognome, il Responsabile del whistleblowing può visualizzare il tuo nominativo. Nel caso in cui il responsabile decida di visualizzare l'identità del segnalante, troverai nelle "informazioni" della segnalazione un avviso "**identità visualizzata**" con la motivazione.

Se non hai indicato il tuo nome e cognome, la segnalazione è anonima e nessuno potrà sapere chi ha inviato la segnalazione.

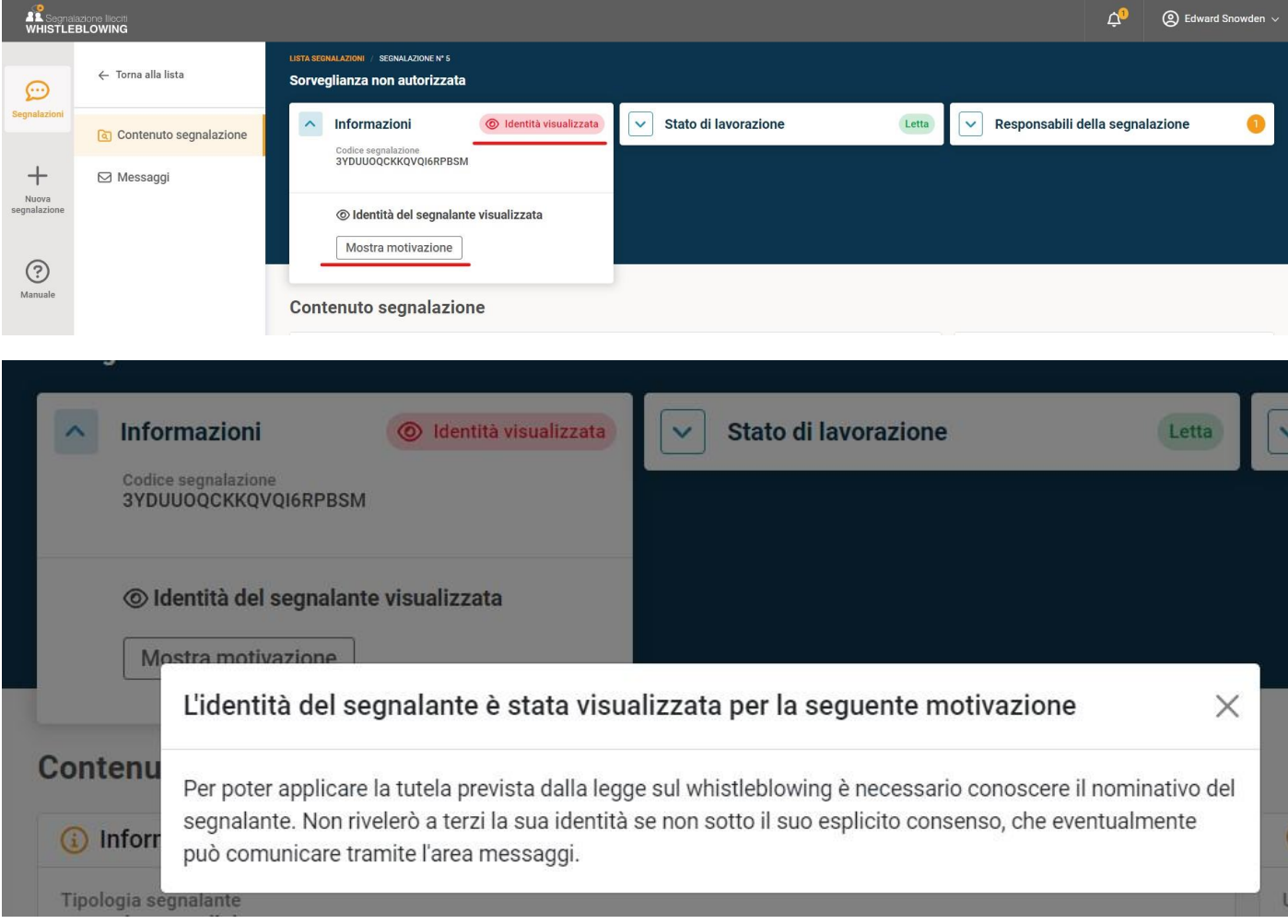

Se il responsabile del whistleblowing ti invia una richiesta di chiarimenti troverai un "messaggio" all'interno del fascicolo, nella sezione "messaggi".

VIVIBANCA

La tua banca per la vita

**DIGITALPA** 

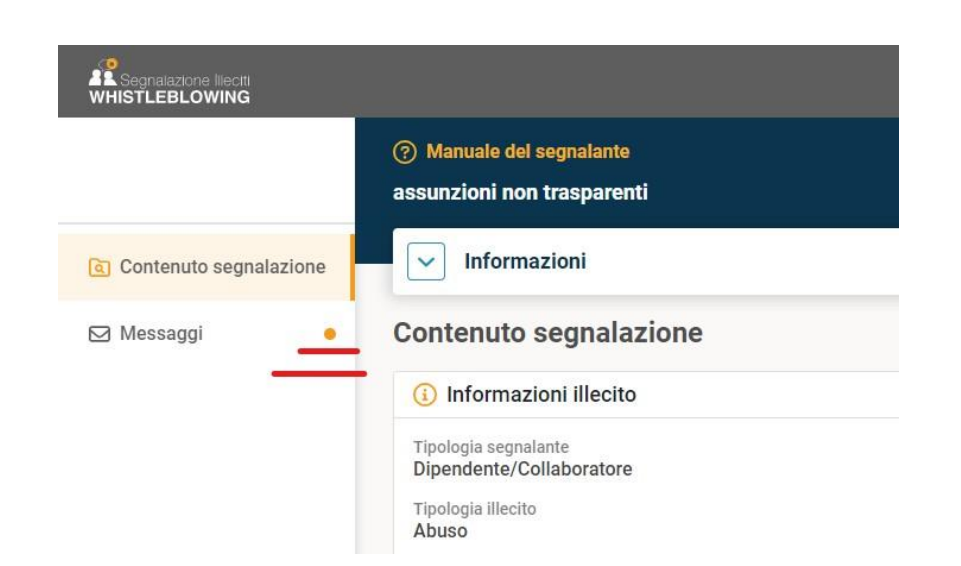

**Clicca sull'anteprima del messaggio per leggere tutto il contenuto.**

Nell'area messaggi puoi creare un nuovo messaggio per aggiungere nuove informazioni oppure rispondere ai missaggi degli altri utenti che hanno in carico la tua segnalazione.

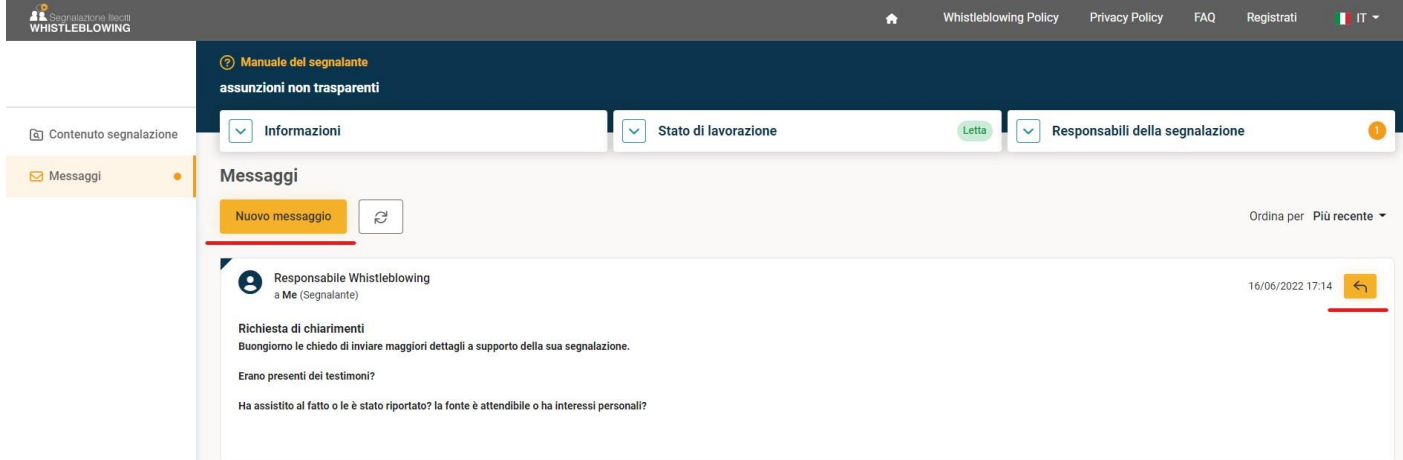

*Nota: se lo stato della segnalazione è "chiusa", non puoi più inviare messaggi.* 

## <span id="page-19-0"></span>**Segnalazione Vocale**

Con la piattaforma LegalityWhistleblowing è possibile inviare una segnalazione vocale.

VIVIBANCA

La tua banca per la vita

**DIGITALPA** 

#### Nuova segnalazione

ed eventualmente i campi relativi all'identità.

soggetti coinvolti.

**Scritta** Vocale

## Scegli la modalità di segnalazione

È possibile riascoltare il messaggio ed eventualmente eliminarlo. Il sistema provvede a distorcere l'audio in modo tale da rendere non riconoscibile la voce del segnalante.

Il responsabile della segnalazione ha la possibilità di trascrivere la segnalazione. È possibile richiedere una revisione della trascrizione dall'area messaggi.

Sarà necessario indicare solo i campi obbligatori (Tipologia di illecito e se previsto Società interessata),

Avviare la registrazione e dettagliare il fatto da segnalare, indicando anche date, luoghi, autori e altri

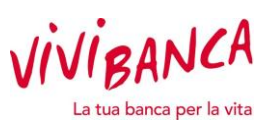

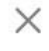

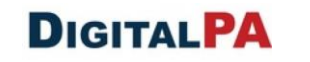